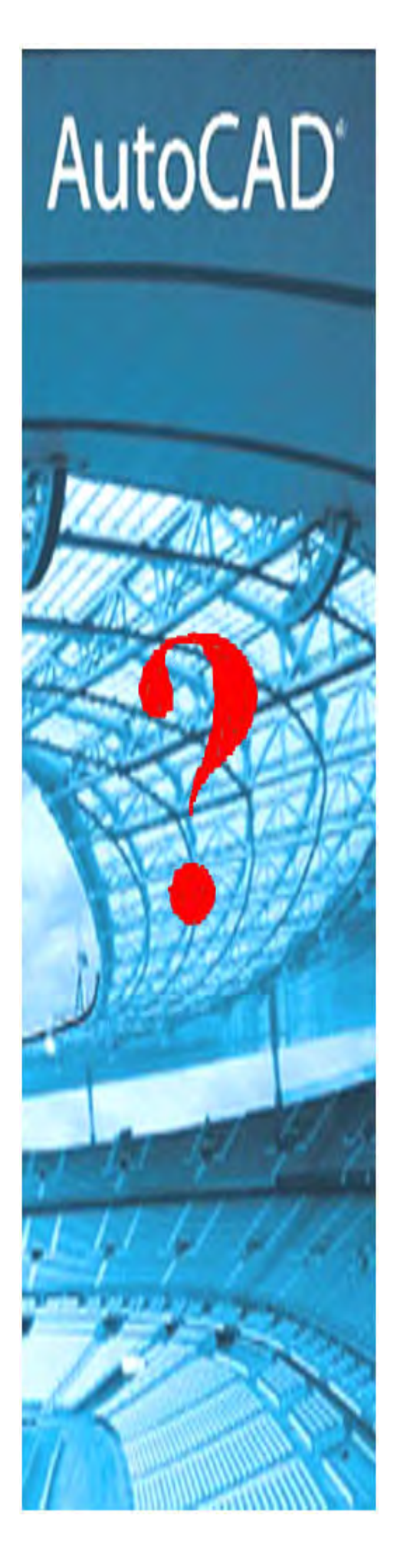

# **AutoCAD Troubleshooting Guide**

December 2006

 **For Users of: AutoCAD 2002-2007**

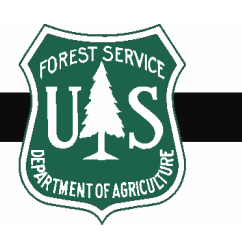

Rocky Mountain Region

## **AutoCAD Common Trouble Shooting**

This guide offers a few solutions to some of the common, everyday problems experienced by AutoCAD users in Region 2.

## Quick Troubleshooting Index

#### General Problems

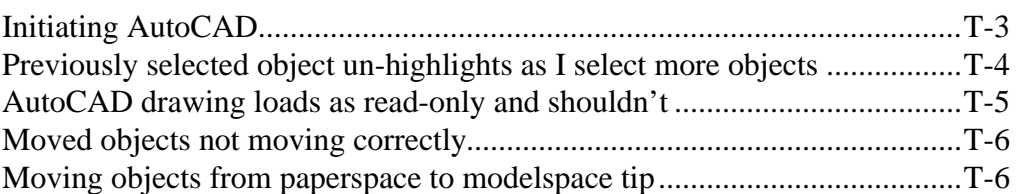

#### Printing Problems

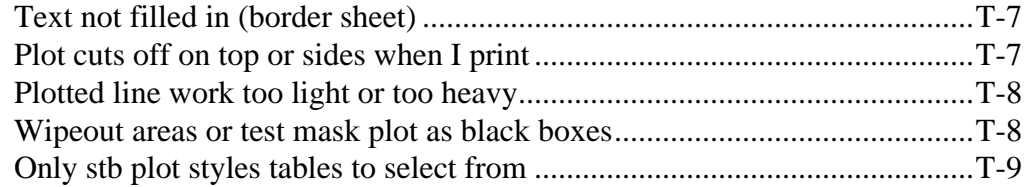

#### Display Problems

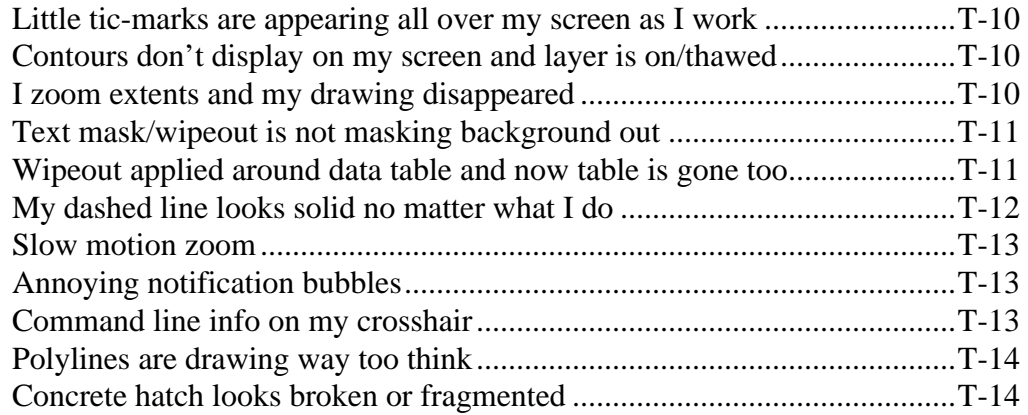

## Miscellaneous Problems

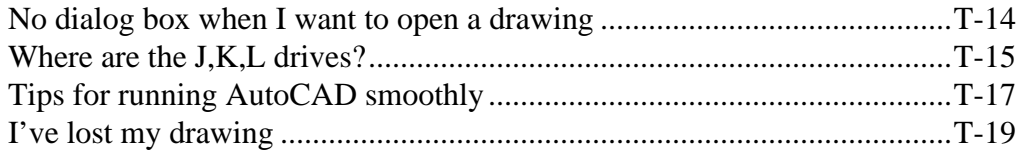

## **Initiating AutoCAD**

- **Problem:** AutoCAD is not initializing after selecting icon and a 'FLEXlm License' Finder' error message pops onto screen. (Network License -Regional Office Only)
- **Solution:** Contact the CAD coordinator for assistance or re-establish the license connection by following these steps:
	- 1. Toggle the 'Specify the License File' button and click 'next' (Figure 1 below).

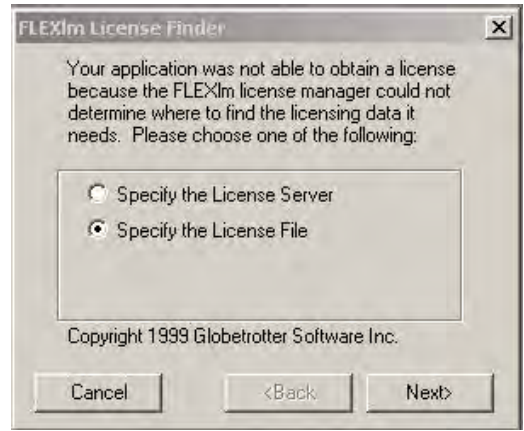

 **Figure 1** 

2. Navigate to My Network Places in the Explorer window and select 'Computers Near Me' (Figure 2).

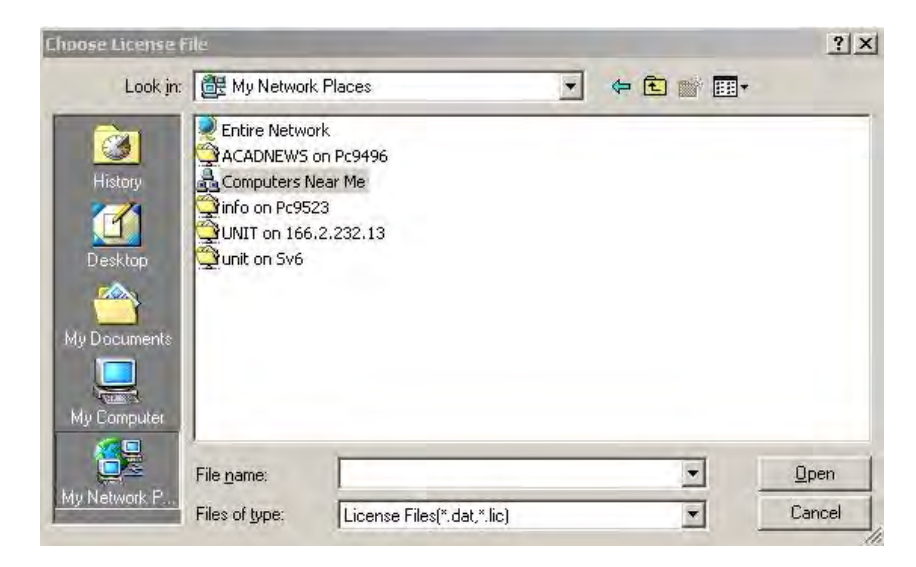

 **Figure 2** 

- 3. Select Pc9496 (Figure 3)
- 4. Go into **AutoDesk License Manager > License** …and select the license.lic file to open.

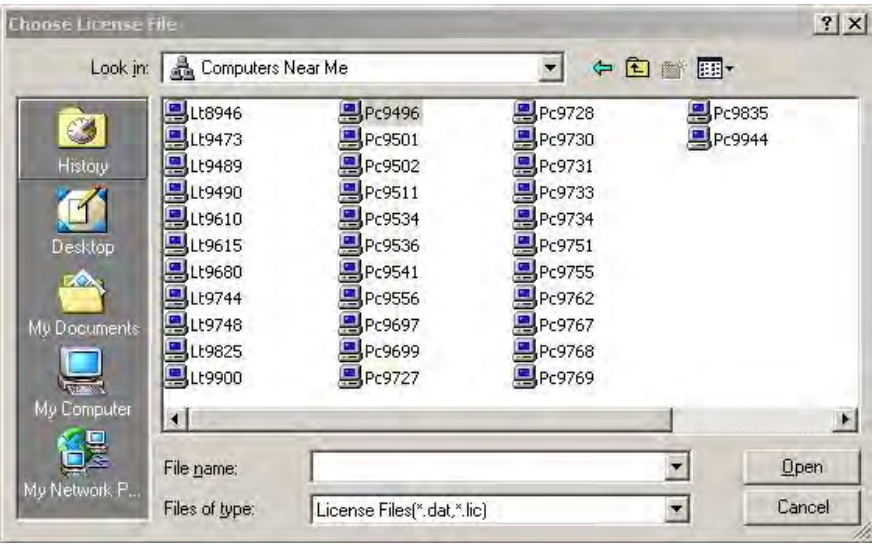

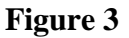

The license has been re-established and AutoCAD should automatically fire up. You won't have to do this again as long as the AutoDesk license manager stays on-line or there isn't a system shutdown.

 $\frac{1}{2}$ 

## **Selection Problem**

- **Problem:** AutoCAD only allows user to select (highlighted by dashed line) one entity at a time. Each sequential selection unhighlights the previous selection.
- **Solution:** The shift-to-select toggle is checked. Go to the *Tools* pull-down menu and click on *Options*. Under the *Selection* tab, uncheck the 'Use Shift to Add to Section' toggle (see Figure 4).

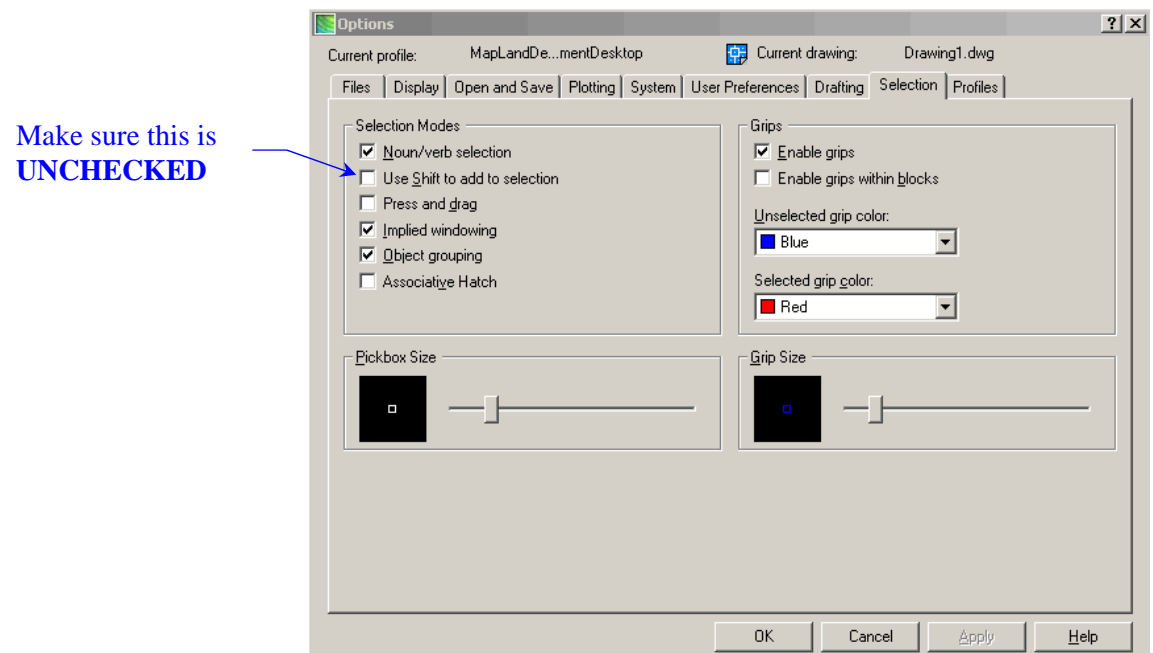

 **Figure 4** 

v

## **Drawing Loading as Read-Only Problem**

- **Problem:** Trying to load an AutoCAD drawing indicates that the drawing is loaded by another user and available as read only (a normal safeguarding issue). However, after checking around the office, you find no one with that particular drawing open. Why wont the drawing open?
- **Solution:** Again there could be other things responsible, however more than likely two or more users are working on their own drawings that load in the same xref drawings (such as a topo base, site plan, or floor plan). If one or more of these users have the Demand Load XREF '**enabled'**, they are locking out other users from loading any drawing that also utilizes that particular xref. Navigate to *Tools>Options*>*Open and Save* and '**disable'** the Demand Load Xref option. Refer back to Chapter 2 – Drawing Setup Guide.

## **Moved Objects Not Moving Correctly Problem**

**Problem:** Trying to move text or an object and the user sees the moved item in two places…both its original location and the new location as well. After doing a regen, the original image disappears, but the moved object is not exactly where it should be. See figure 5 below.

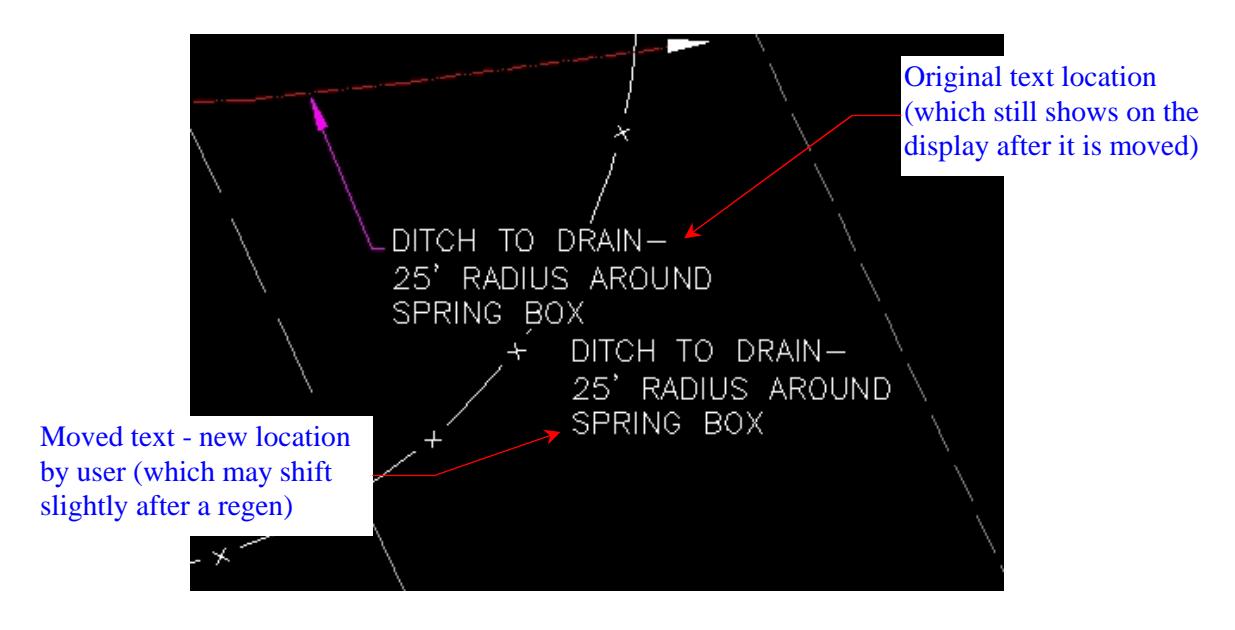

 **Figure 5**

**Solution:** Type *pickstyle* in the command line. More than likely it is set to '**1'**. Change the setting to '**0'** (zero).

 $\cdot$ 

## **Moving Objects From Paperspace to Modelspace**

- **Problem:** Do you want a quick way to move objects in paperspace to modelspace without having to copy and paste?
- **Solution:** Go to the Express Tools pulldown menu and select **Layout Tools > Change Space**. The user will be prompted to select the item(s) in paperpsace to move into modelspace (hit return key when finished selecting). Next …hit return again to send into model. That's it. All items will be at the correct scale and orientation for the viewport.

## **Printing Problems**

- **Problem:** The text in the Forest Service border-sheet title block prints as outlined letters instead of solid.
- **Solution:** Type **'textfill'** in the command line and turn on the textfill by typing in **'1'** (for on)*.*

#### $\cdot$

- **Problem:** Plot preview indicates AutoCAD 11x17 print is cutoff at top or side.
- **Solution:** Although you may have selected  $11x17$  paper size, you need to look at the 'printable area' size indicated in the plot dialog box. The printable area required for FS border sheets is 16.58 x 10.58 inches. To change your printable area, click on the '*properties'* button to the right of the plotter selection and select the **Modify Standard Paper Sizes [Printable Area]** and select Tabloid 11x17 or (Ledger depending on your printer) to modify. See Figure 6.

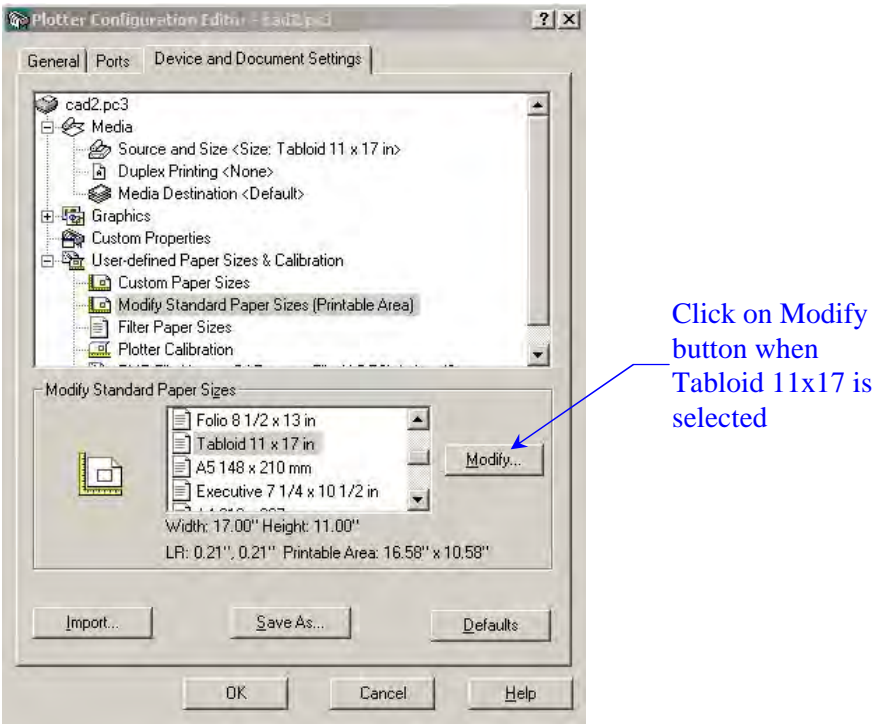

 **Figure 6** 

The next dialog box to appear will be the printable area adjustment (Figure 7). Modify all the values to **0.21** select next and save. The plot will now print exactly within the  $11x17$  paper with all the proper margins. The new plotter name will now have the extension .pc3.

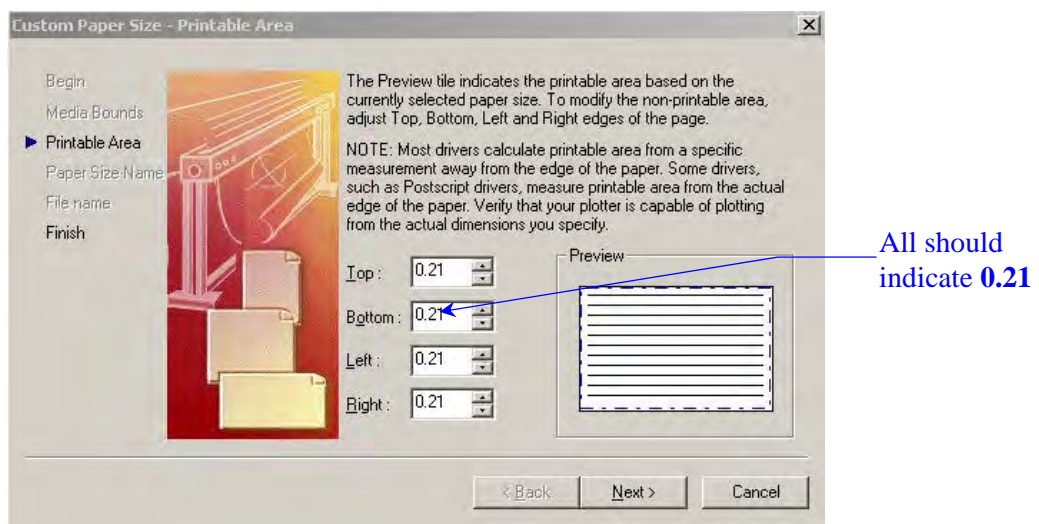

 **Figure 7** 

 $\cdot$ 

**Problem:** Plotted line work is very light or very heavy.

**Solution:** Double check the plot file (.ctb) you are using in the plot dialog box. Too heavy is most likely the full-size plot file being used for halT-size plots. Too light might indicate that you might be using one of the screened plot files or possibly the acad.ctb file, which tries to plot colors in black and white. (The color yellow would plot very, very light in this mode).

#### $\frac{1}{2}$

**Problem:** Text masking or wipeout areas plot as black boxes.

**Solution:** This usually is an indication that you need another printer driver or an upgraded driver. Contact EUSC and request an upgraded driver.

**Problem:** There are only stb plot files (named plot style files) available to pick from in the plot dialog box. What happened to my color-dependent (.ctb) plot files? See figure 8 below.

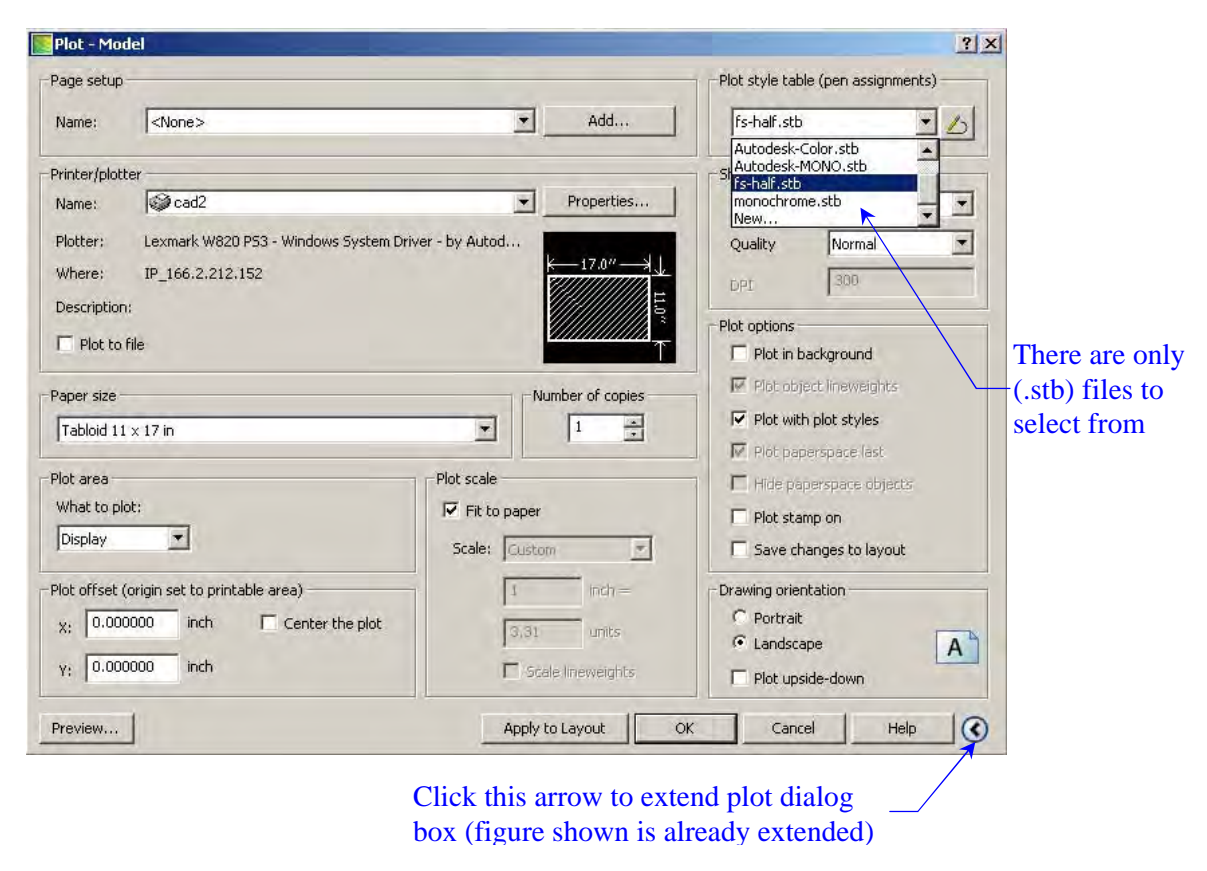

 **Figure 8**

**Solution:** In the command line type **convertpstyles**. This will reset the plot style tables back to .ctb files.

> **Users: If you are not seeing the right side of the plot dialog box as shown in the figure above, click on the circled arrow in the lower right of the box to extend the dialog box. This is only applicable in AutoCAD 2005 and newer versions).**

### **Display Problems**

- **Problem:** Little tic marks appear on your AutoCAD work area every time you click the mouse on the screen, whether drawing a line, or selecting an entity, and only go away if the window is panned or regen.
- **Solution:** Type **'blipmode'** in the command line and turn off the blipmode by typing in *off.*

#### $\mathbf{v}^*_{\mathbf{x}^*}$

- **Problem:** Opened drawing in AutoCAD containing surveyed contours created in Land Development Desktop (LDD) shows no contours on screen.
- **Solution:** Contours are LDD AECC contour entities and not recognized in basic AutoCAD. User needs to load Object Enabler available free from AutoDesk. Visit the AutoDesk web page: www.autodesk.com to download enabler.

 **Note: You will need temporary administrative rights to load the enablers to your computer.**

 $\ddot{\cdot}$ 

- **Problem:** When I 'zoom extents' my drawing in modelspace, it disappears from my screen.
- **Solution:** Actually the drawing has not disappeared from the screen, but more than likely is a very small dot somewhere on the screen. What has happened is there is an object (i.e. a line, block, or possibly a sting of text) somewhere way outside the area you were primarily working in. Since you did perform a zoom extents, the drawing and your stray object are on the screen (in opposite corners most likely). Get back to your original area of work by windowing in on the dot where your work is or undo to get back where you were before you did zoom extents. Type in the '**erase'** command in the command line and type in 'all' when prompted for select objects (everything will be selected in modelspace). Type in '**r**' (to remove) and select everything in your drawing area by windowing the objects. Hit 'enter'…and all the stray objects should disappear. Try zoom extents again.
- **Problem:** Text masks or wipeouts have been applied to the drawing and were working when first put in the drawing, but now the line work behind them is showing through…even after a regen.
- **Solution:** There is a small programming bug with AutoCAD and wipeout (text mask too) that creates this problem. The solution is to go to the *Tools* pulldown menu and click on *Options*. Under the *System* tab, check the 'Regen when switching layouts' toggle (see Figure 9).

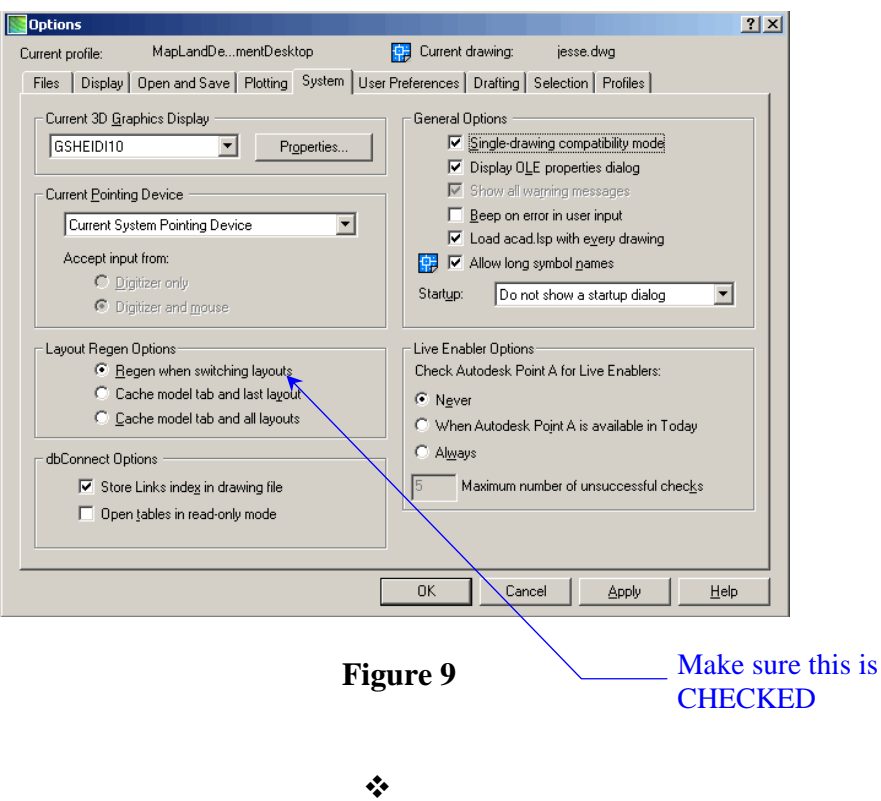

- **Problem:** A wipeout has been applied to hide background behind a legend or chart, and the chart/legend also disappears.
- **Solution:** The wipeout frame is in front of the object and thus masking the chart or legend as well. The solution is to go to the *Tools* pull-down menu and click on *Display Order > Bring to Front.* Select by boxing in the area the chart or legend should be and make sure all components of the object are selected. Hit return and the object should move to the front of the wipeout frame and be visible.

**Problem:** What should be a dashed line on the screen does not look dashed.

**Solution:** Several things could be the culprits here. If you are familiar with line scales and are sure it's not that, then most likely the line is skewed in 3D. List the line or go to the Properties and look at the end elevations of the line. More than likely one end is at '0' and the other end is at some elevation (i.e.'1000.00'). See Figure 10.

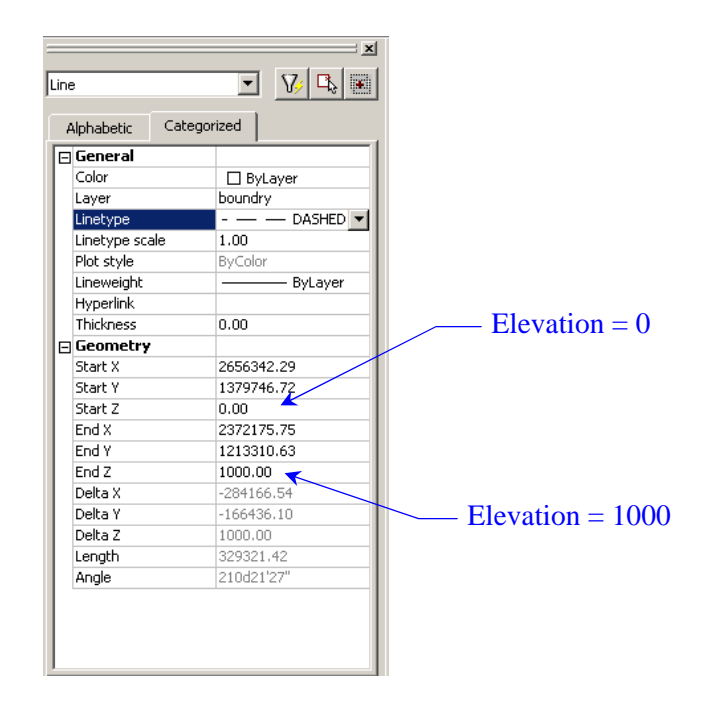

 **Figure 10** 

Change the 1000 elevation to 0 and the dashed line should correctly appear provided your scale is correct.

Scale issues to double-check:

- $\checkmark$  LTSCALE should be set to the drawing scale (i.e. 40 for 1"=40"). This is a global variable that will effect the entire drawing, so if there are line types on the screen that appear correct, changing the LTSCALE will also change those lines.
- $\checkmark$  Change the individual object line-type scale up or down until the line appears correct.

Still no dashed line? One last thing to double-check is that there are not two lines on top of one another…. one solid, one dashed.

- **Problem:** My new version of AutoCAD has a slow-motion zoom that I find annoying. How do I get back the instantaneous zoom I had with earlier versions?
- **Solution:** Type **'vtoptions'** in the command line and slide the Transition Speed bar over to *Fast* (time = 0 milliseconds). Click 'ok'.

#### $\ddot{\cdot}$

- **Problem:** There are notification bubbles that pop up in the right lower corner of my screen every time I plot or a system variable is activated. Is there a way to get rid of them or make them disappear after they popped up without having to close them manually?
- **Solution:** Type **'traysettings'** in the command line.Follow the directions in the figure below that meet your needs. When finished, click 'ok'.

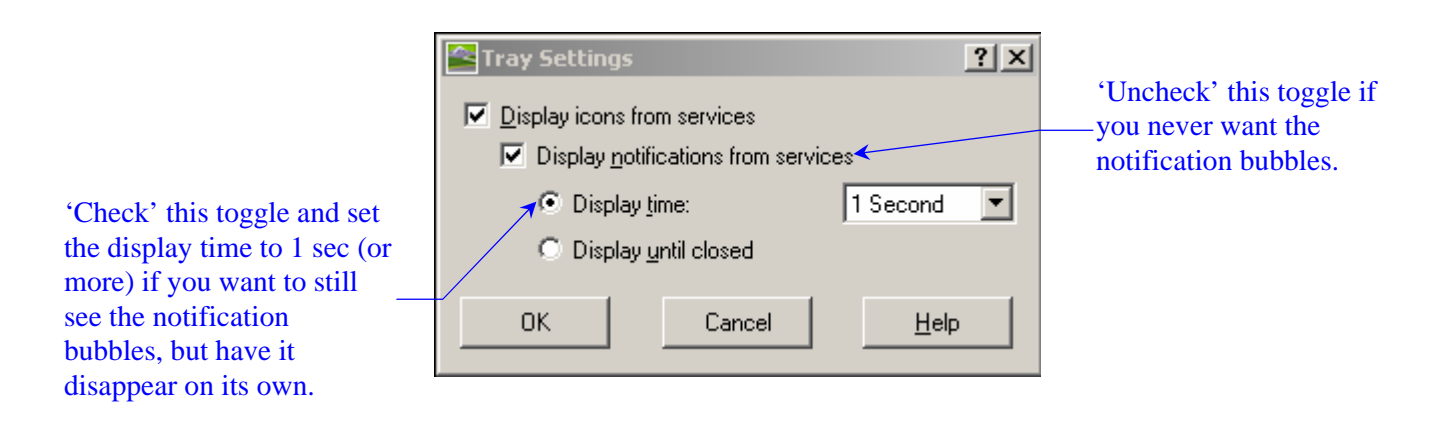

 $\cdot$ 

- **Problem:** My new version of AutoCAD has the command line information right on my cross-hair which I don't like How do I get rid of this?
- **Solution:** Simply toggle the DYN button off at the bottom of your AutoCAD screen. (Note: Toggle the DYN button on if you prefer the command line to appear on your crosshair.)
- **Problem:** My polylines are drawing on my screen very thick or fat. What happened to change this?
- **Solution:** Sometimes AutoCAD unexpectedly changes system variables. Type **'plinewid'** in the command line.Set line width to 0 (zero).

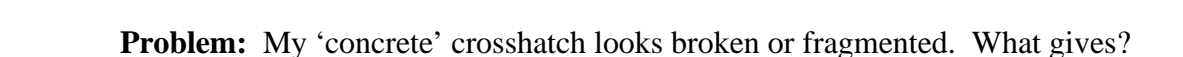

**Solution:** Relocate the hatch 'origin' closer to the hatched area. More than likely, the origin is outside the hatched area. In the lower left corner of the hatch dialog box is the section where you can relocate the origin. (See figure 11)

 $\cdot$ 

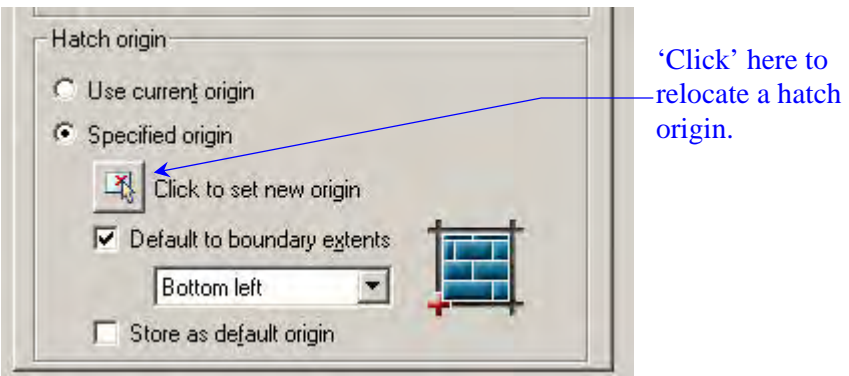

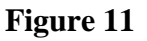

 $\mathbf{v}^*$ 

- **Problem:** I click on File/Open to open an AutoCAD drawing but I get no dialog box to browse and select my drawing file from. Instead the command line prompts me for the drawing path and name. What happened to my dialog box?
- **Solution:** Type **'filedia'** in the command line.Set value to 1. This turns 'on' the dialog box option. Note: (0) turns off the dialog box.

## **J,K,L Drives are Missing**

**Solution:** The user needs to remap to these drives by following these steps:

- 1. Double-click on **FS Neighborhood** icon on your desktop (this should be a little tree symbol icon).
- 2. Click on the server listed in the dialog box (should highlight blue) and click on the **Connect** button.
- 3. Scroll down the list of folders and files in the new dialog box and locate the **unit** folder. Right-click on this folder and the dialog box in the figure below will pop onto the screen. Select **Map Network Drive**.

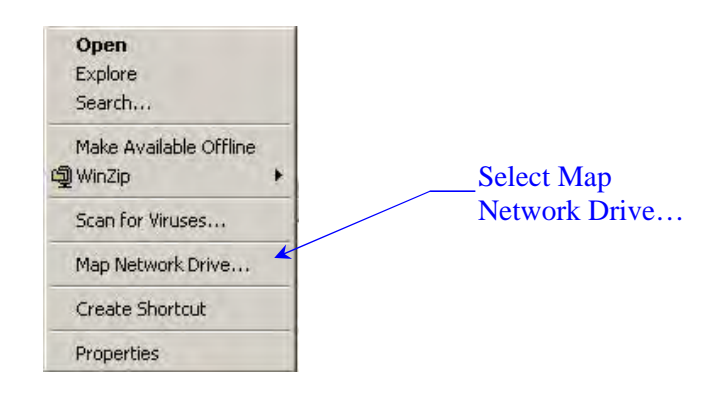

- 4. Scroll down the list of folders and files in the new dialog box and locate the **'unit'** folder. Right-click on this folder and the dialog box in the figure below will pop onto the screen. Select **Map Network Drive**.
- 5. In the next dialog box, click on the scroll down arrow and navigate to the k: drive designation (see figure below). Click on **Finish** when done.

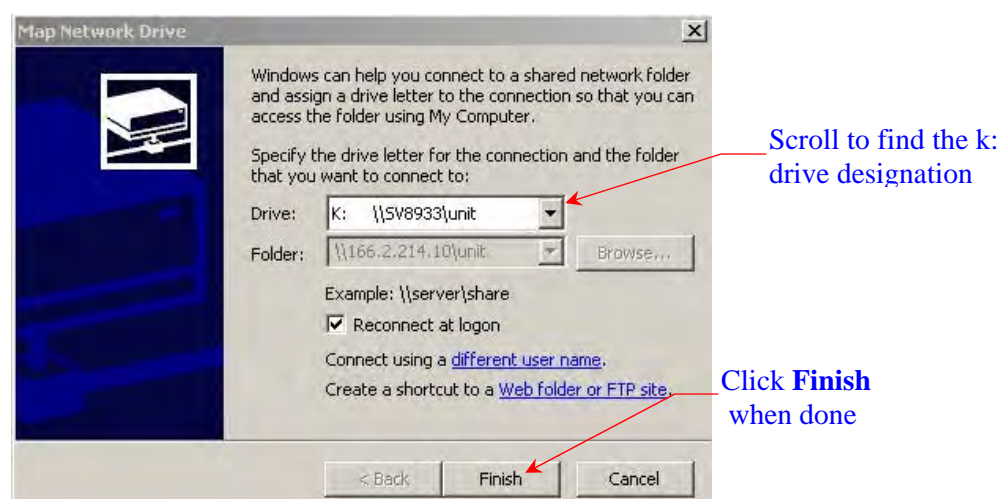

That's it….

It is not necessary to map the J: and L: drives. Mapping the K: drive will gain you access to the project folders, cadd folders, and most of what you'll need to get to. However to map these drives as well, simply repeat steps 4-5 again but right-click on the **dfsroot** folder for the J**:** drive, and right-click on the **home** folder for the **L:** drive.

## **AutoCAD Tips**

Some recommended basic guidelines to running a more efficient AutoCAD program:

Options Dialog Box – Open and Save

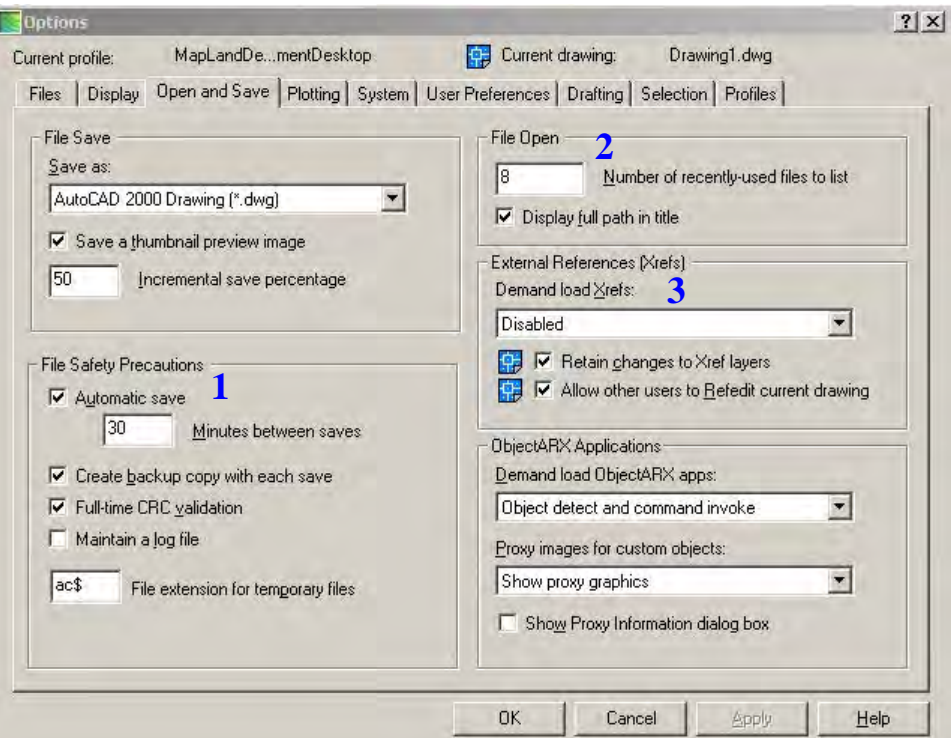

#### **1. File Safety Precautions**

- $\checkmark$  Make sure Automatic Saves are occurring at intervals you can live with for losing work. AutoCAD default is 2 hours (120 minutes). Recommend time between auto-saves set to 20-30 minutes.
- $\checkmark$  Backup copies should be created with each save.
- $\checkmark$  Full-time CRC validation needs to be checked to maintain cleaner, error-free drawings.

#### **2. File Open**

 $\checkmark$  Set number of 'recently used files to list' to a number greater than 4 (default). If you frequently jump in and out of several drawings during a normal AutoCAD session, this will prevent you from having to go into Windows Explorer to load a drawing you were in just 5 drawings ago.

#### **3. External References (Xrefs)**

 $\checkmark$  Disable the Demand Load Xrefs (or Enable with copy). This allows other users to load drawings that commonly use similar xrefs.

### Options Dialog Box – System

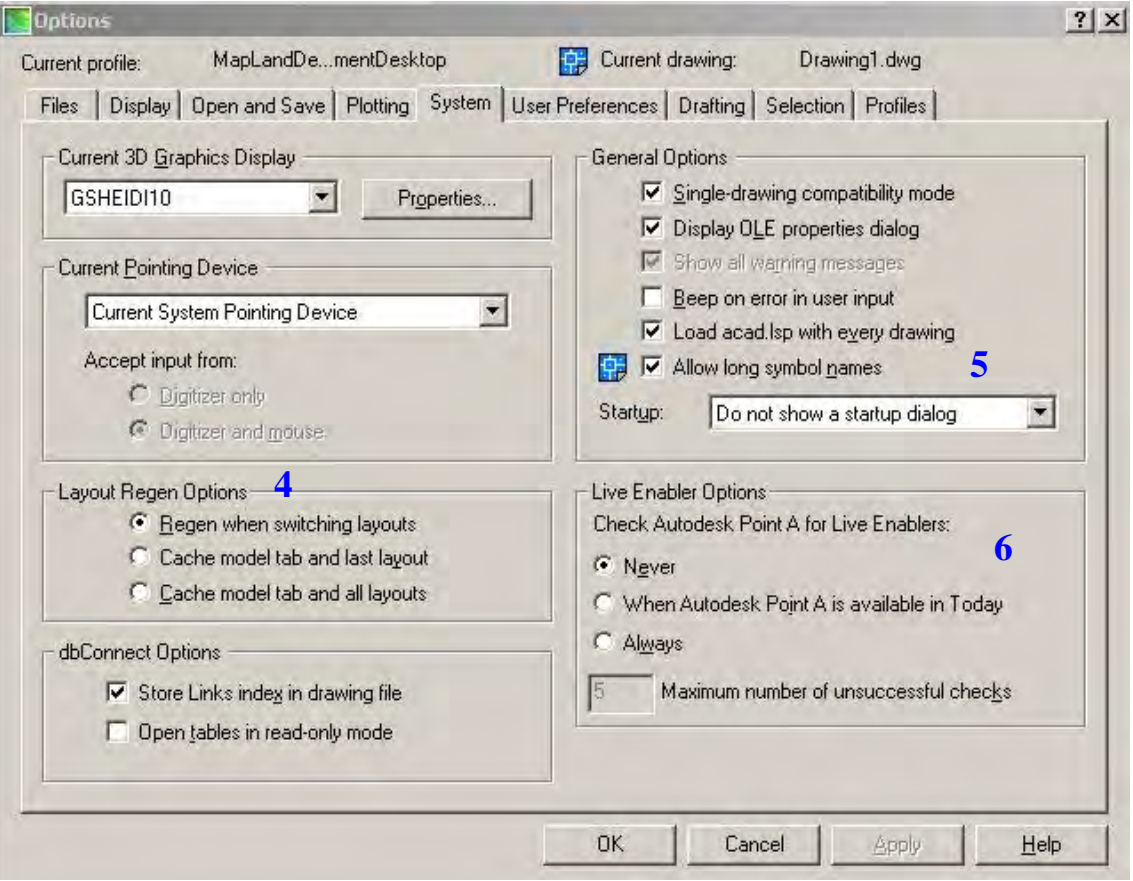

#### **4. Layout Regen Options**

 $\checkmark$  Select 'Regen when switching layouts'. Helps regenerate backgrounds when layers colors are not showing on the screen correctly and wipeout /text masking errors.

#### **5. General Options**

- $\checkmark$  Single drawing compatibility mode is recommended since having multiple drawings open ties up drawings other users may need access to.
- $\checkmark$  Select 'Do not show startup dialog' if you are tired of the pop up dialog box that shows on the screen every time AutoCAD is fired up.

#### **6. Live Enablers Options**

 $\checkmark$  Toggle 'Never' for Check AutoDesk Live Enablers. This will keep your AutoCAD from hitting the Internet for updates that may slow down your computer.

#### Backup Saves

It is late afternoon and your drawing is suddenly lost or corrupt. The last time you saved was early that morning and your .bak file does not have the changes or addition you made since then. You know you've got your AutoSave parameter set to 30 minutes and wonder where your saved drawing is or even what your AutoSave file is called? Here is a tip to keep your options open when needing to recover a saved file:

On your C: drive, create a new folder called **'acad-saves'.** Open the **Tools** pulldown menu and navigate to **Options** and the **Files** tab (See Figure 12 below). Click the plus (+) symbol next to *Automatic Save File Location* and double-click on the path shown to redefine the path location. Type in c: \acad-saves and click 'apply' at the bottom.

Depending on the parameter set for your Automatic Saves (see tip- previous page), an **.sv\$** file is stored every time a save is automatically implemented by AutoCAD. You will find these autosaves now in the newly created 'acad-saves' folder for easy access.

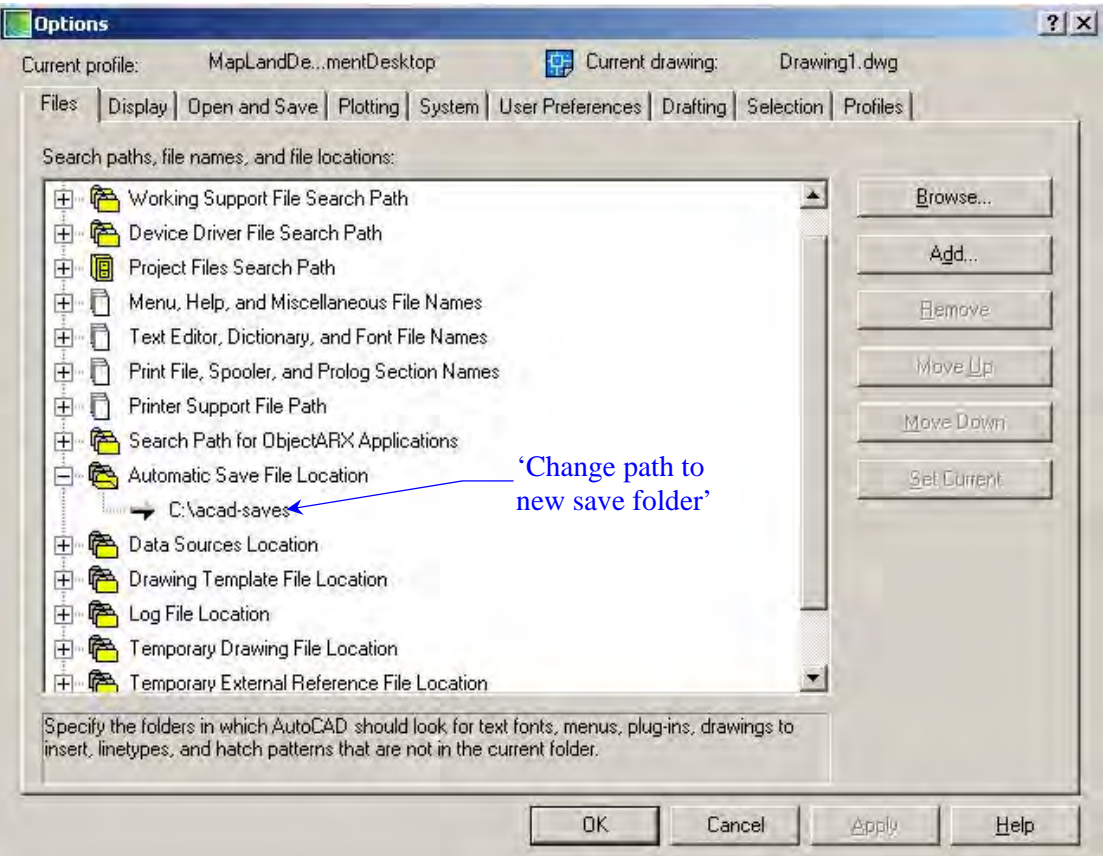

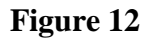